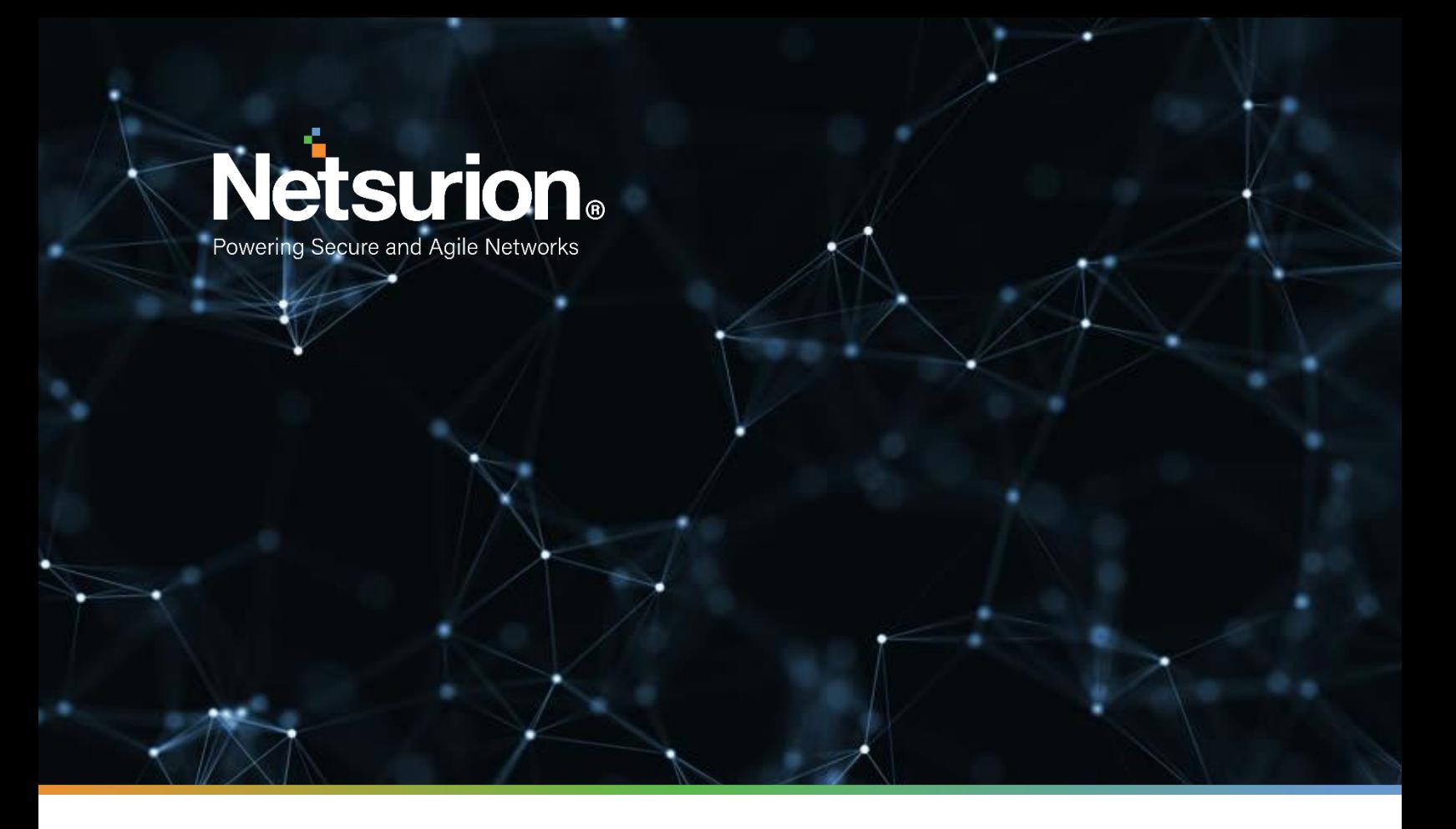

**Integration Guide**

# **Integrating Microsoft Intune with EventTracker**

**Publication Date:** 

June 02, 2022

# Abstract

This guide provides instructions to configure the Knowledge Pack in EventTracker to receive the logs from the Microsoft Intune service. The Knowledge Pack contains the reports, dashboard, alerts, and saved searches.

# Scope

The configuration details in this guide are consistent with EventTracker version 9.3 or later and Microsoft Intune**.**

# Audience

This guide is for the Administrators responsible to configure the Knowledge Packs to EventTracker.

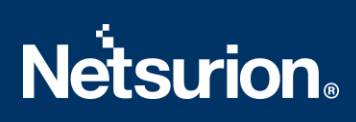

# **Table of Contents**

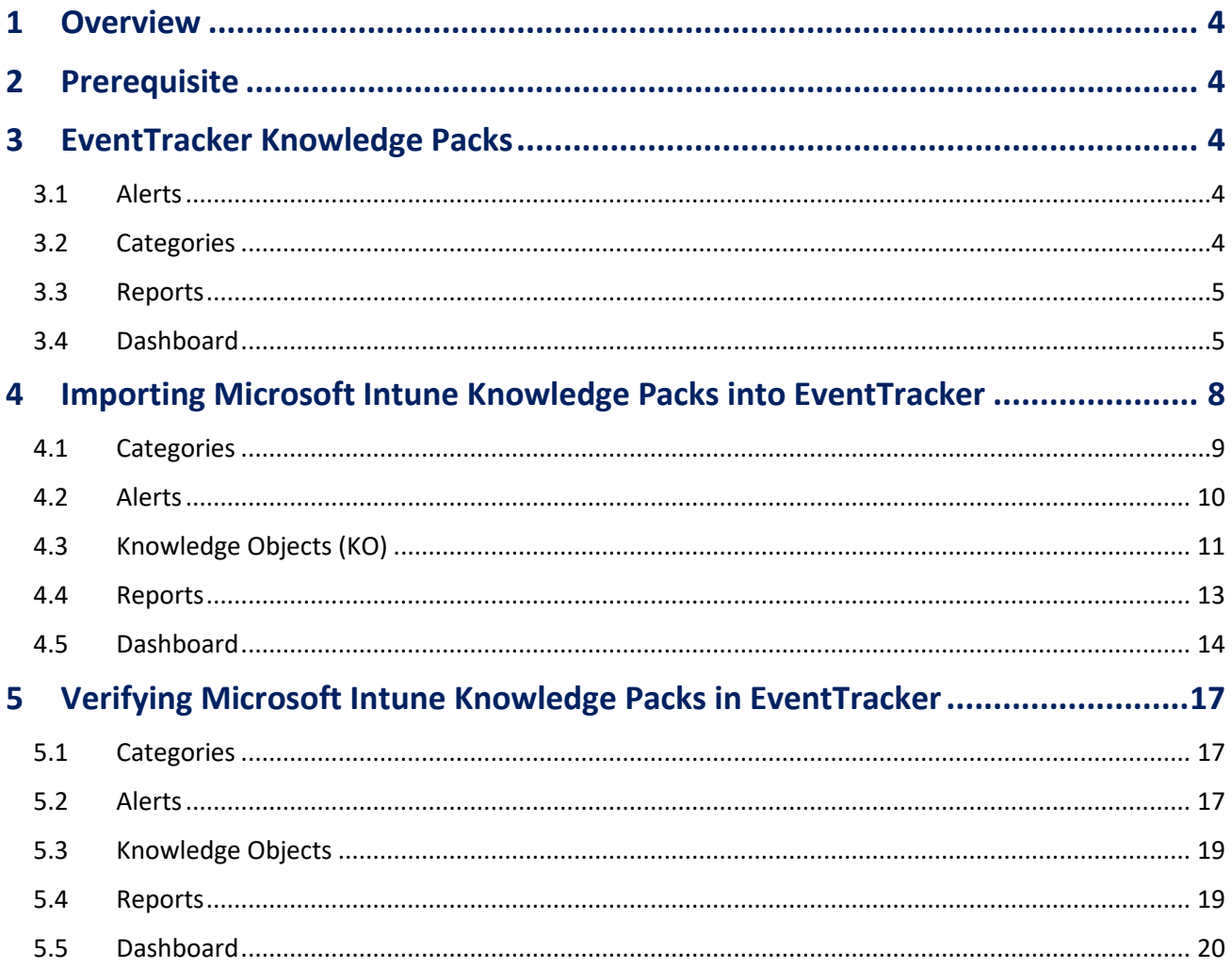

## <span id="page-3-0"></span>1 Overview

Microsoft Intune is a cloud-based service that aims to provide unified endpoint management. It focuses on controlling both organization and personally owned mobile devices and mobile applications to protect corporate data. This service also configures specific policies to manage applications.

EventTracker facilitates monitoring events from the Microsoft Intune. Its dashboard and reports interface benefits you to track user activities, configurational changes, and device data to detect compliance, managed, and registered devices in Microsoft Intune. In this way, you will be able to recognize the device's criticality and take the necessary measure.

# <span id="page-3-1"></span>2 Prerequisite

Refer to [How-To Guide](https://www.netsurion.com/Corporate/media/Corporate/Files/Support-Docs/How-To-Configure-Microsoft-Intune-to-forward-logs-to-EventTracker.pdf) to see the process of configuring Microsoft Intune to forward logs to EventTracker.

# <span id="page-3-2"></span>3 EventTracker Knowledge Packs

After the logs are received by the EventTracker Manager, then the Knowledge Packs can be configured into EventTracker.

The following Knowledge Packs (KPs) are available in EventTracker to support the Microsoft Intune.

## <span id="page-3-3"></span>**3.1 Alerts**

**Microsoft Intune: Configuration modified:** This alert indicates the activity performed on Intune configuration or the user activity when configuring the devices in Microsoft Intune.

**Microsoft Intune: Failed audit action:** This alert indicates a failed action detected in Microsoft Intune.

**Microsoft Intune: Non-compliance/un-registered/un-managed device detected:** This alert indicates the detection of non-compliance, unregistered, and unmanaged devices in Microsoft Intune.

## <span id="page-3-4"></span>**3.2 Categories**

**Microsoft Intune - Intune activities:** This category of the saved search will allow the users to parse the events that are specific to the Intune activities in Microsoft Intune.

## <span id="page-4-0"></span>**3.3 Reports**

**Microsoft Intune - Audit activities:** This report provides a detailed summary of audit activities in Microsoft Intune. It includes source IP address, operation name, operation type, result, correlation ID, and more.

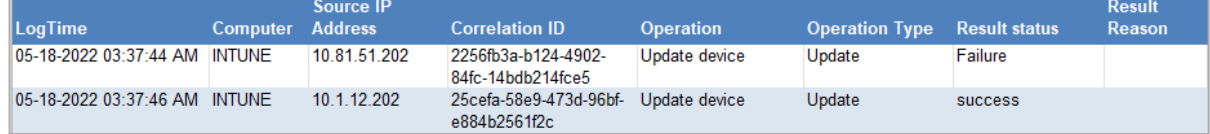

**Microsoft Intune - Device details**: This report provides a detailed summary of devices onboarded in Microsoft Intune. It provides the details of the compliance state, managed state, device name, tenant ID, username, owner type, MAC address, IMEI and more.

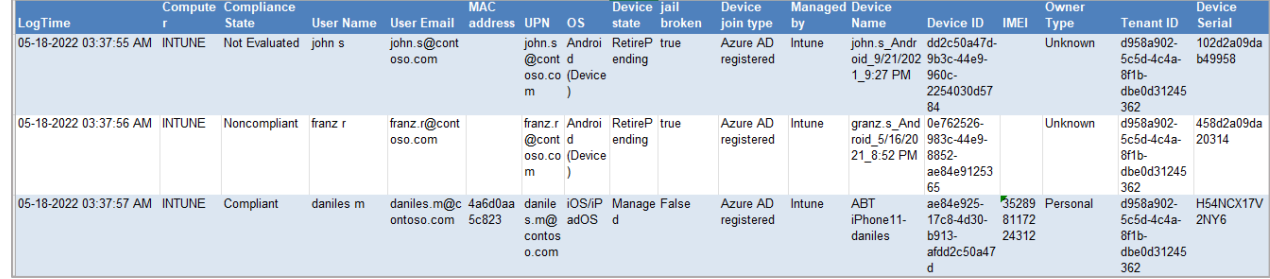

## <span id="page-4-1"></span>**3.4 Dashboard**

#### **Microsoft Intune - Activities by categories**

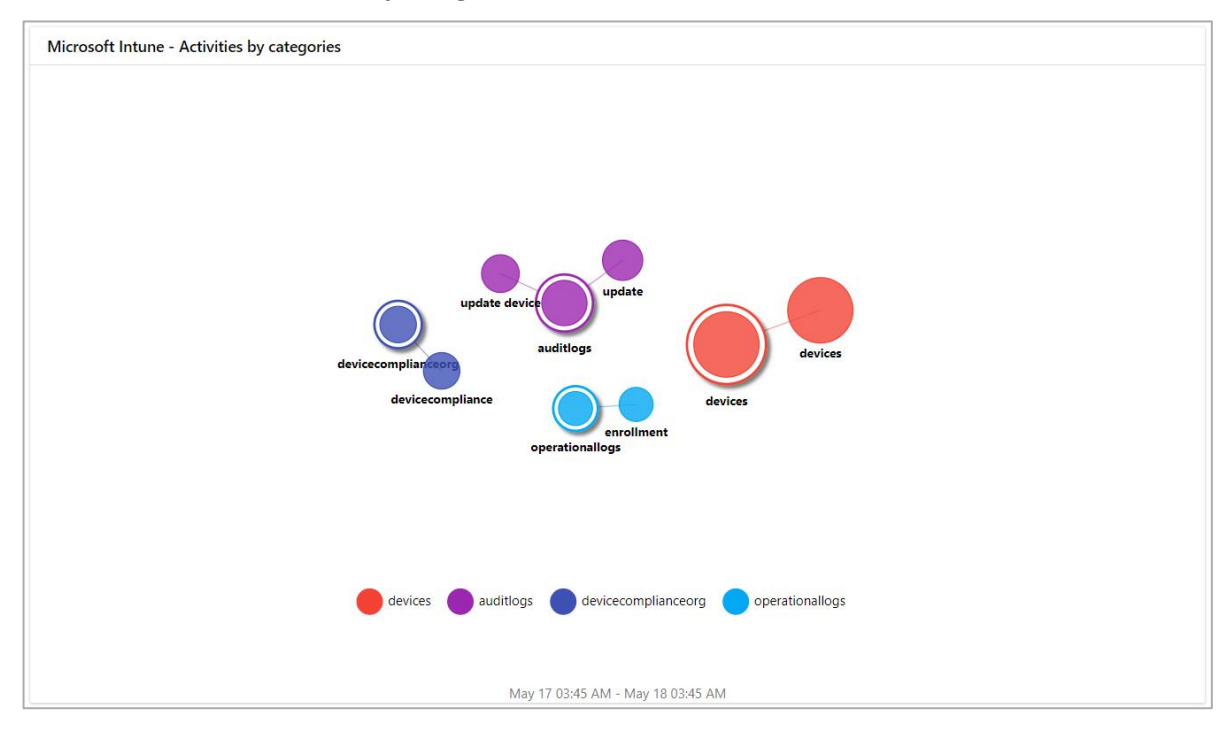

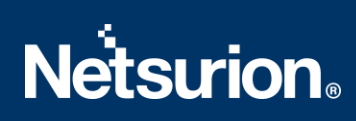

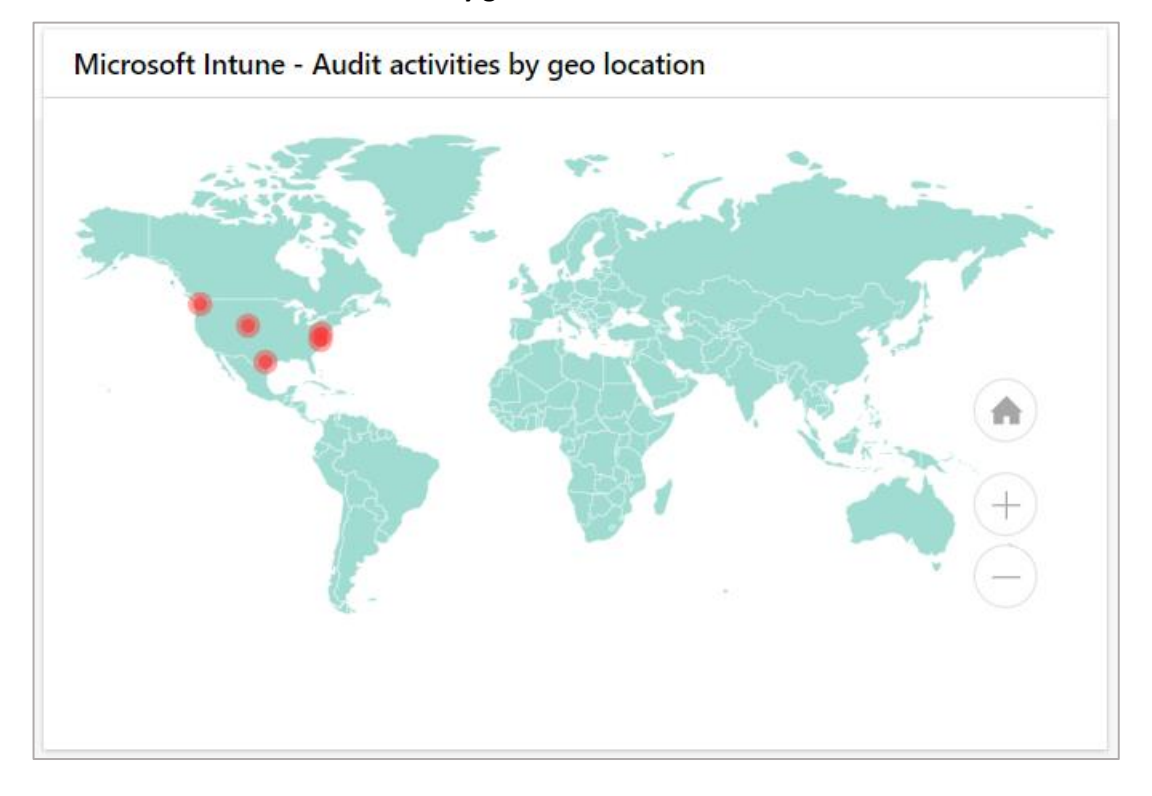

#### **Microsoft Intune - Audit activities by geo location**

**Microsoft Intune - Devices by compliance state**

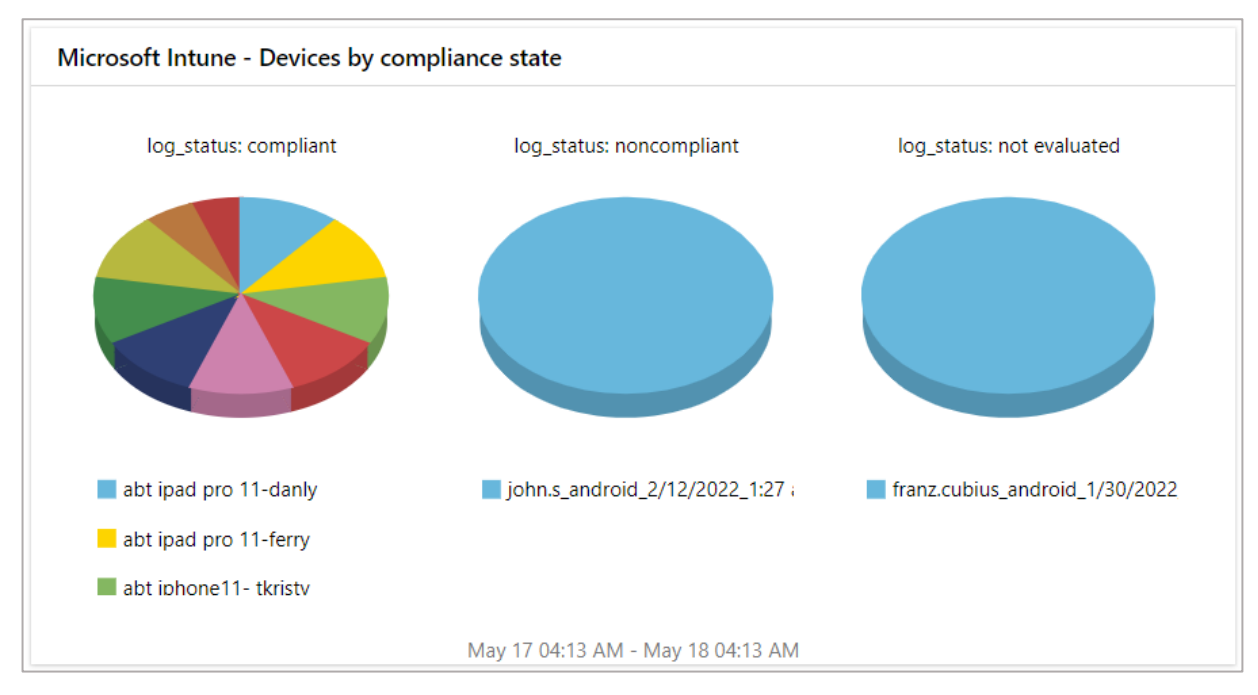

#### **Microsoft Intune - Devices details**

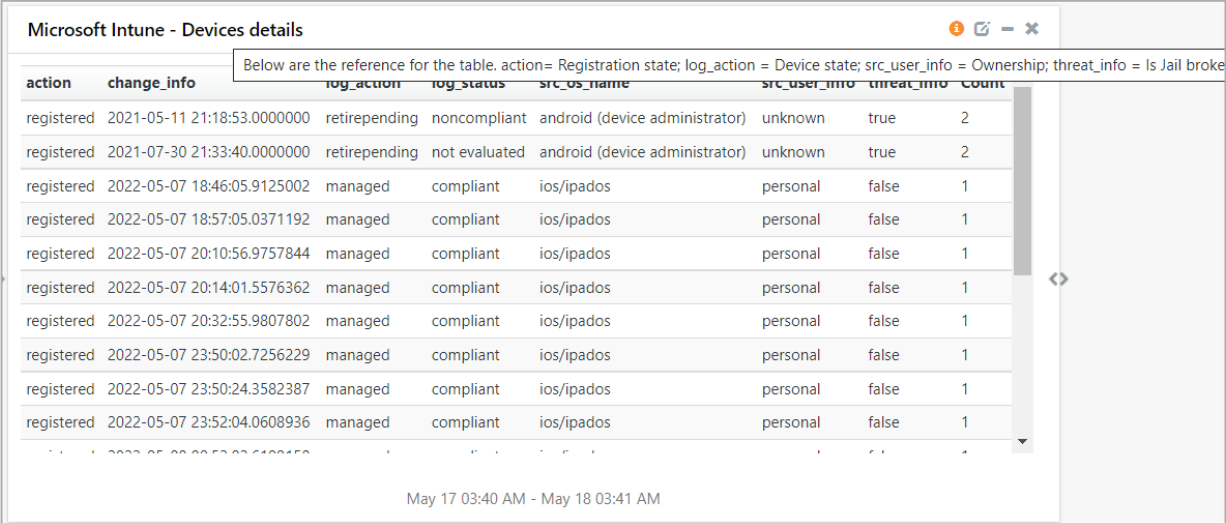

#### **Microsoft Intune - Audit activities by result**

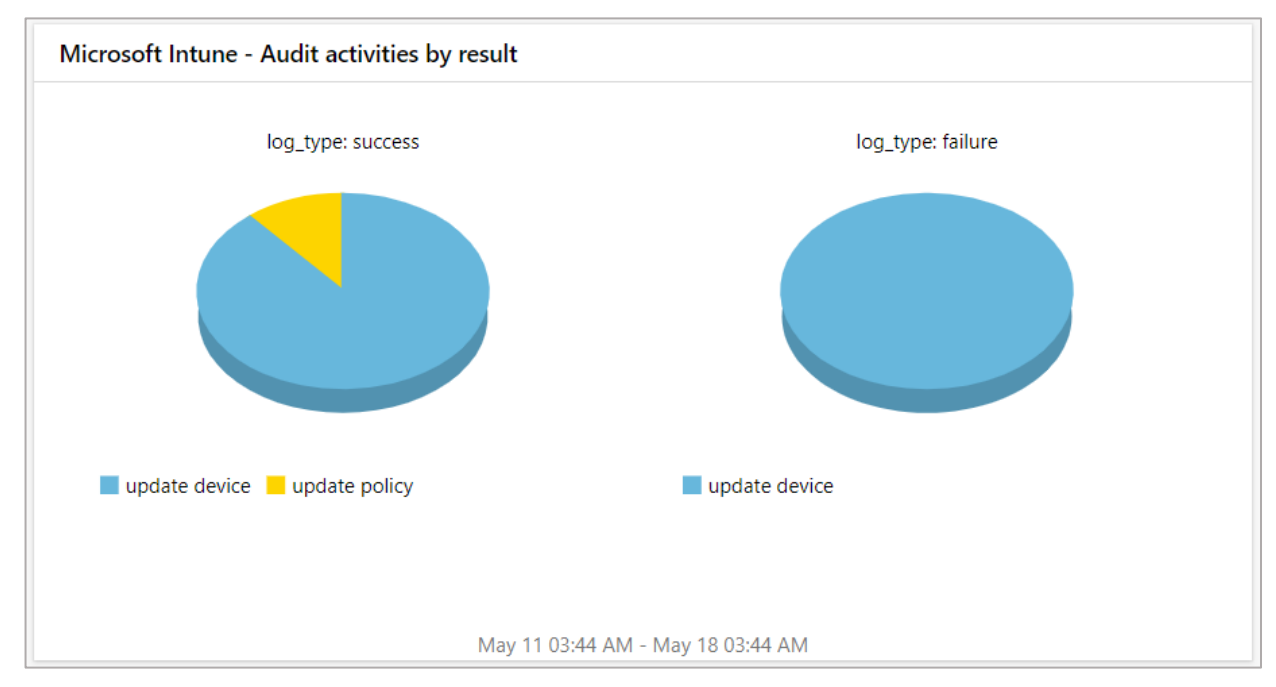

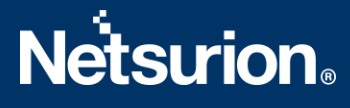

# <span id="page-7-0"></span>4 Importing Microsoft Intune Knowledge Packs into EventTracker

Import the Knowledge Pack items in the following sequence.

- Categories
- Alerts
- Knowledge Objects
- Reports
- Dashboards
- **1.** Launch the **EventTracker Control Panel**.
- **2.** Double click **Export-Import Utility**.

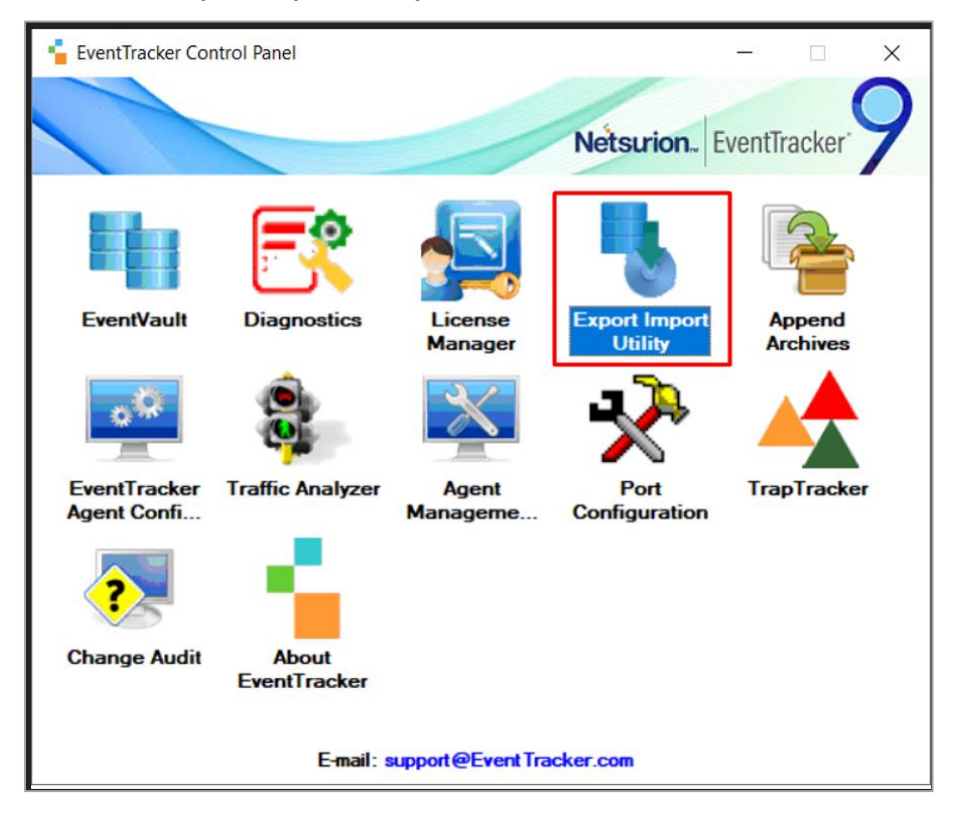

**3.** In the **Export Import Utility** window, click on the **Import** tab.

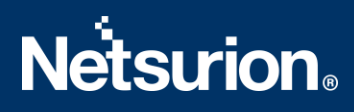

## <span id="page-8-0"></span>**4.1 Categories**

**1.** In the Import tab, choose the Category option and click on the Browse **button from the Source** field.

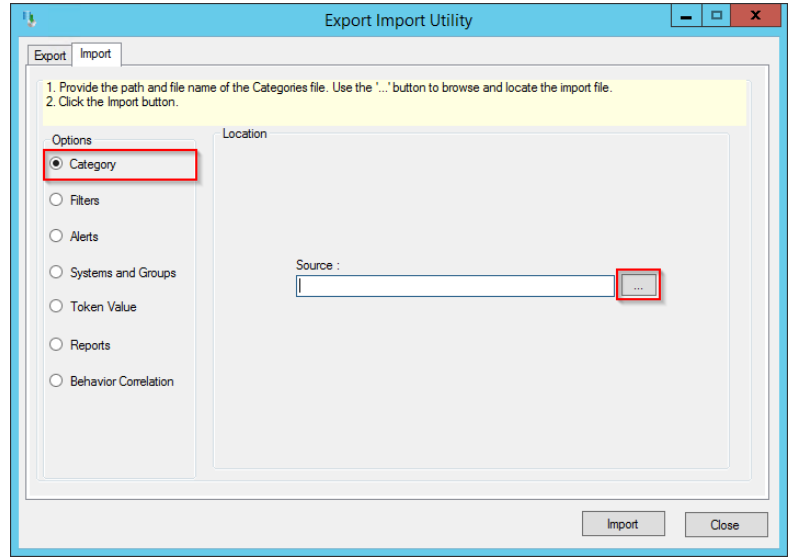

- **2.** In the **Browse** window, locate the **Categories\_Microsoft Intune.iscat** file and click on the **Open** button.
- **3.** To import the categories, click on the **Import** button.
- **4.** EventTracker displays a successful message on successfully importing the selected file in **Categories**.

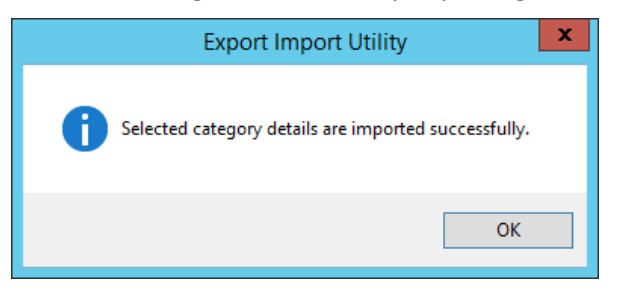

**5.** Click **OK,** and then click on the **Close** button.

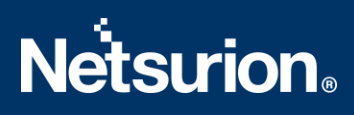

#### <span id="page-9-0"></span>**4.2 Alerts**

**1.** In the **Import** tab, choose the **Alerts** option and click on the **Browse** button from the **Source** field.

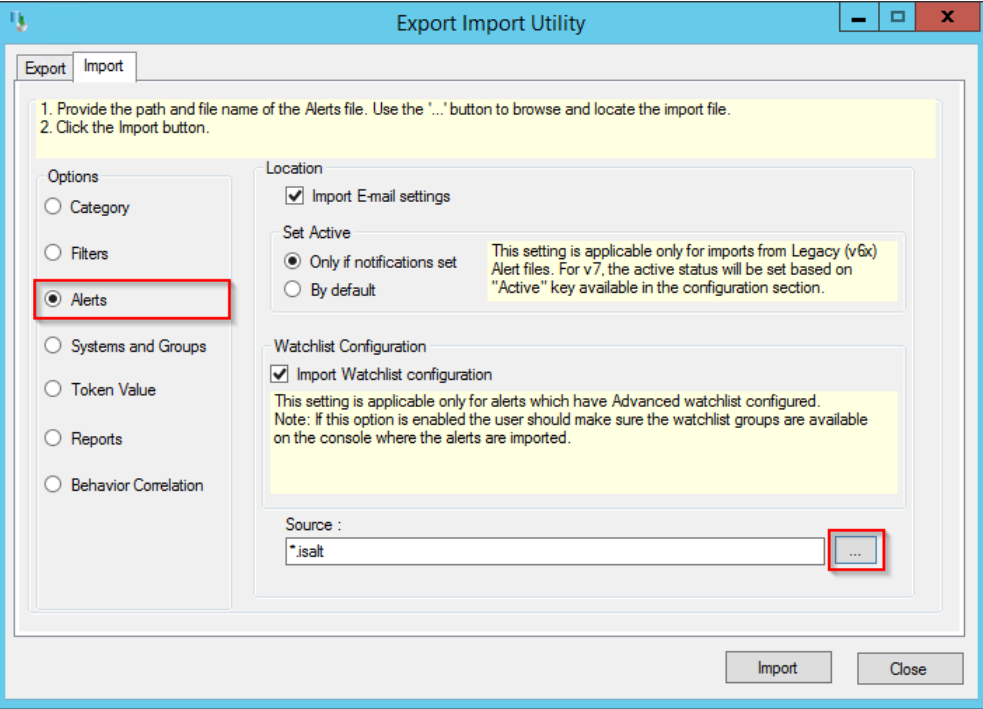

- **2.** In the **Browse** window, locate the **Alerts\_ Microsoft Intune.isalt** file, and then click on the **Open** button.
- **3.** To import the alerts, click on the **Import** button.
- **4.** EventTracker displays a successful message on successfully importing the selected file in **Alerts**.

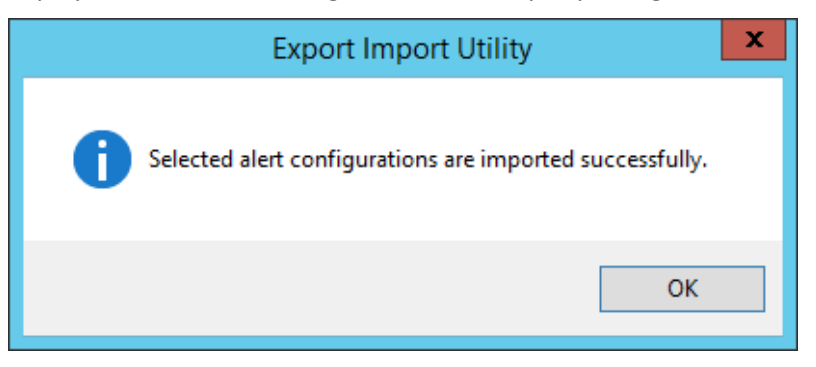

**5.** Click **OK**, and then click **Close**.

## <span id="page-10-0"></span>**4.3 Knowledge Objects (KO)**

**1.** In the **EventTracker Manager** console, navigate to the **Admin** drop-down menu and click **Knowledge Objects**.

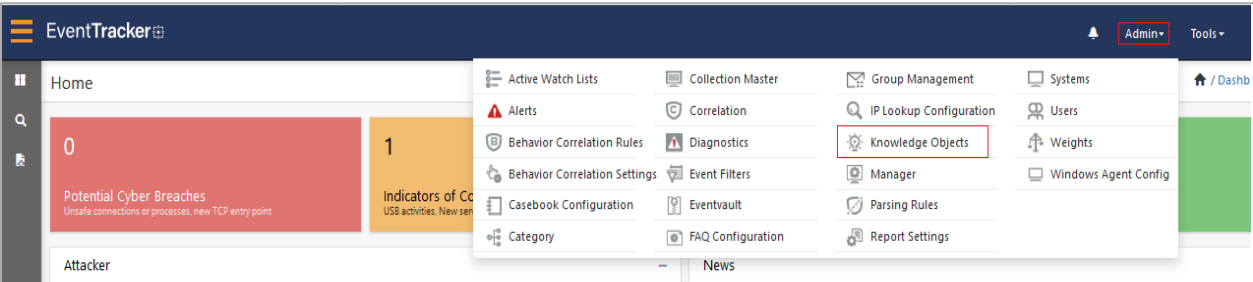

**2.** In the Knowledge Objects interface, click on the Import  $\overline{\mathbf{F}}$  button as shown in the below image.

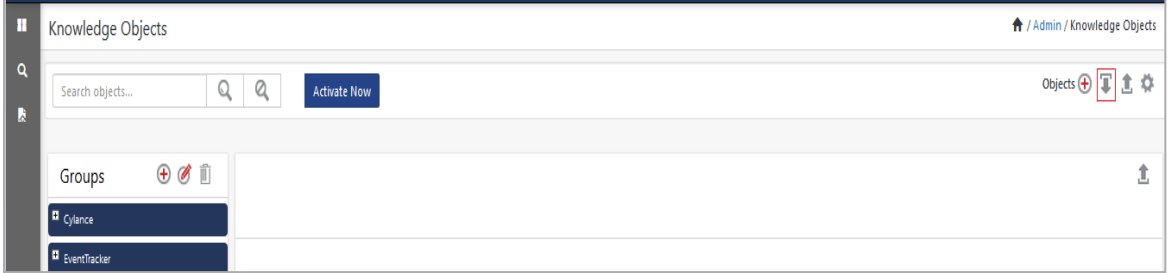

**3.** In the **Import** window, click **Browse** and locate the file named **KO\_ Microsoft Intune.etko**.

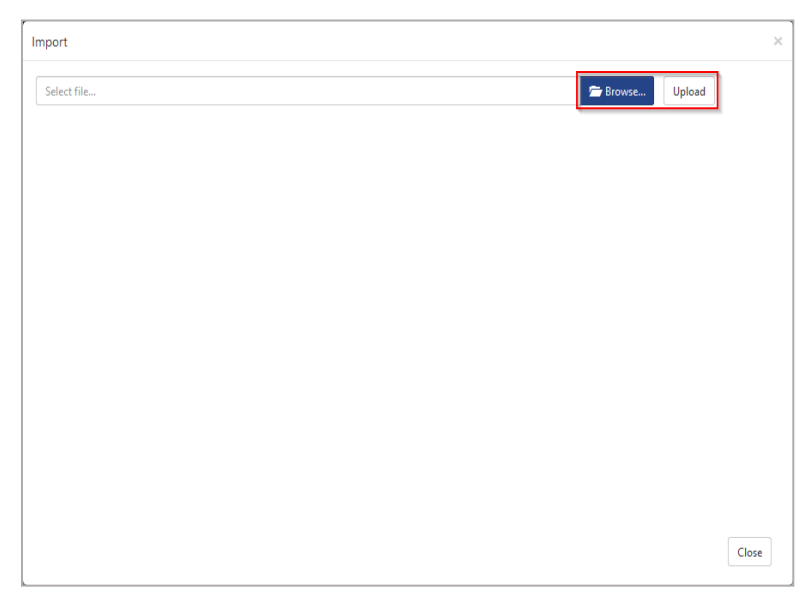

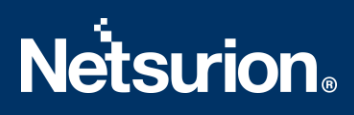

**4.** Select the check box next to the browsed file and then click on the **Import** button.

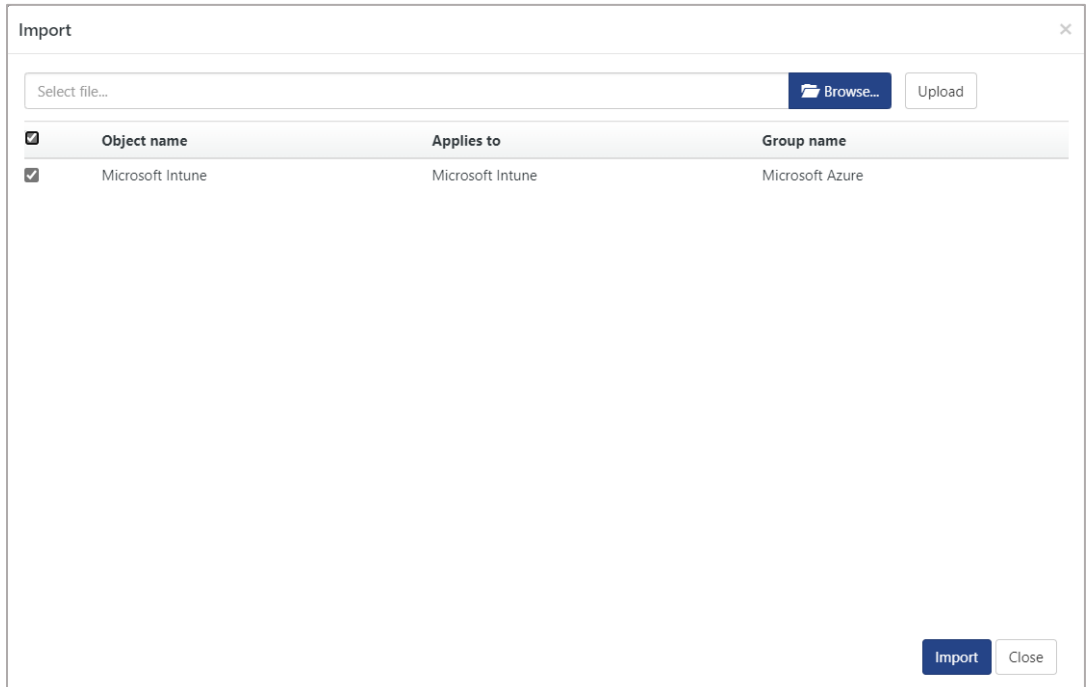

**5.** EventTracker displays a successful message on successfully importing the selected file in **Knowledge Objects**.

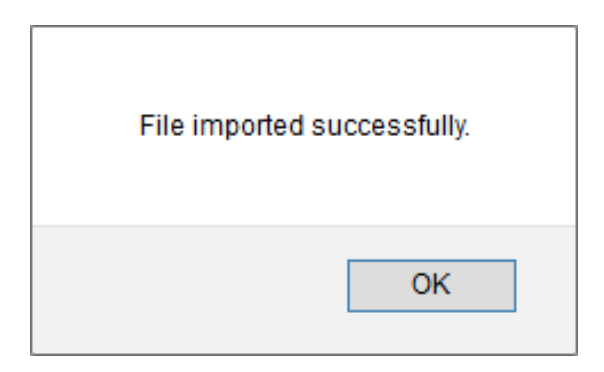

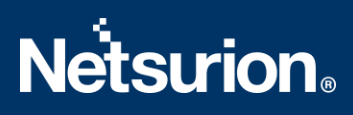

#### <span id="page-12-0"></span>**4.4 Reports**

**1.** In the **Import** tab, choose the **Reports** option and select **New (\*.etcrx)**.

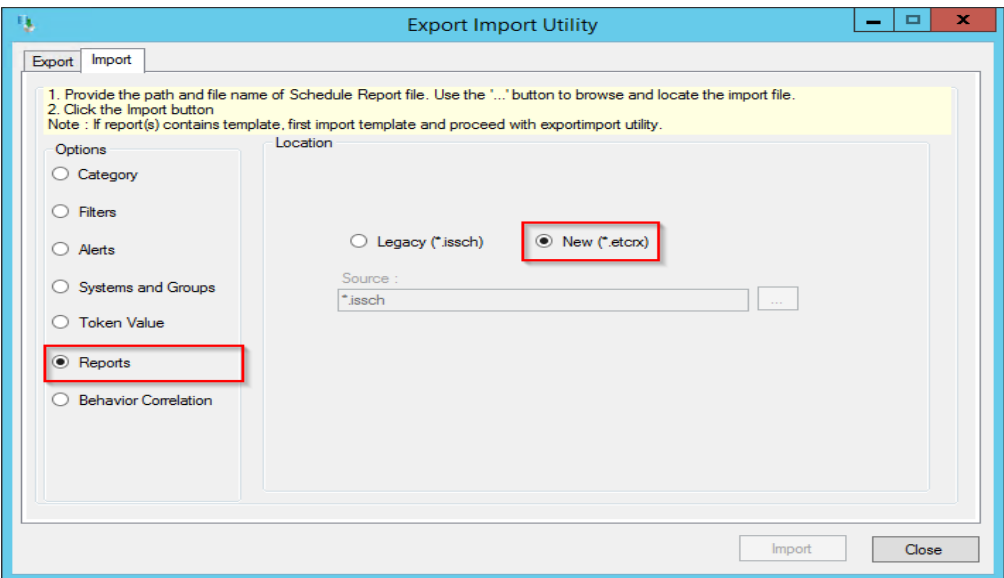

**2.** In the **Source** field, click **Browse** and locate the file named **Reports\_ Microsoft Intune.etcrx** and select all the check boxes.

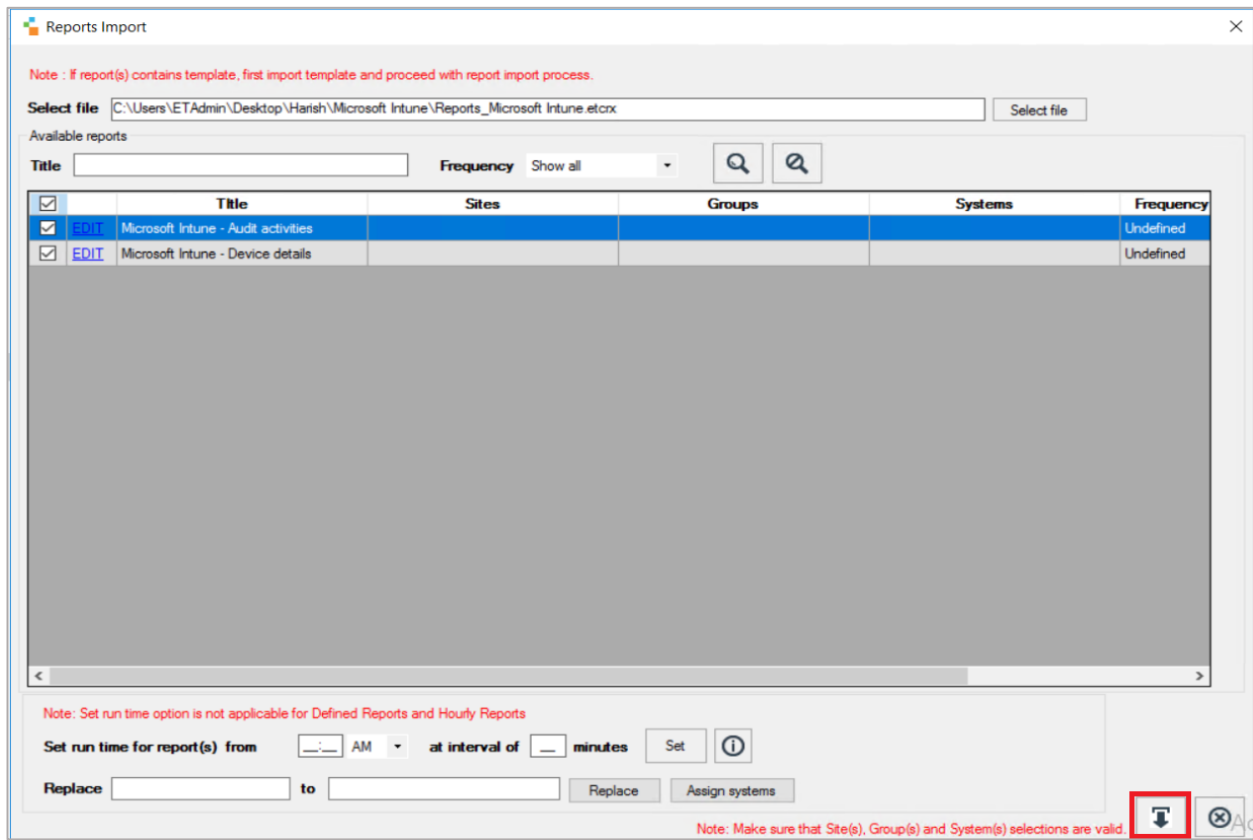

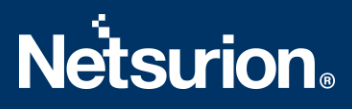

- **3.** Then, click on the **Import b**utton to import the selected files in report.
- **4.** EventTracker displays a success message on successful importing of the selected file in **Reports**.

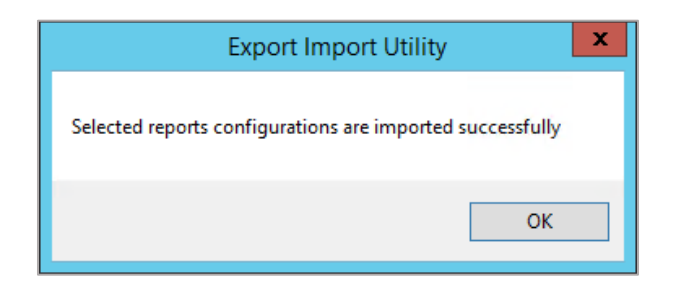

#### <span id="page-13-0"></span>**4.5 Dashboard**

The following steps are specific to EventTracker 9.3 and later.

**1.** Open **EventTracker** in a browser and login.

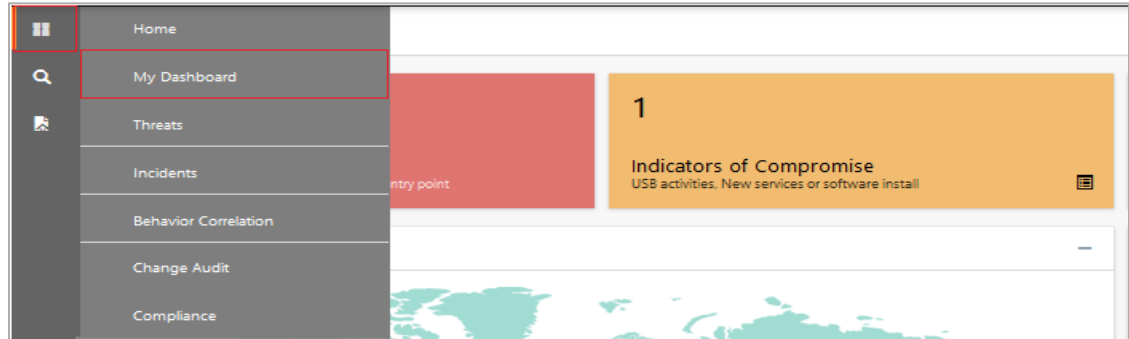

- **2.** From the **Home** panel, navigate to **My Dashboard**.
- **3.** In the My Dashboard interface, click on the Import **F** button as shown below.

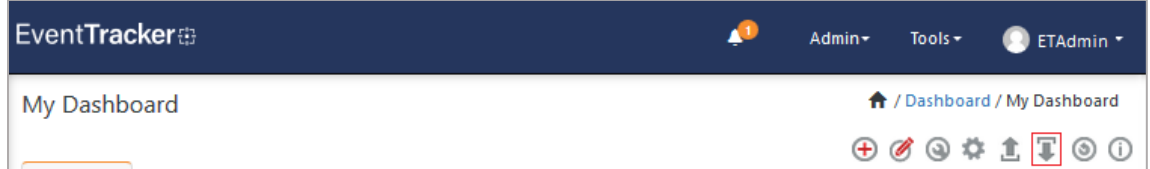

**4.** In the **Import** window, browse and import the dashboard file **Dashboards\_ Microsoft Intune.etwd**  and select the **Select All** checkbox**.**

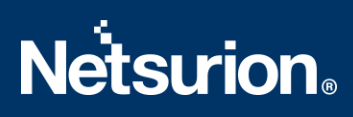

**5.** Then, click **Import** as shown below.

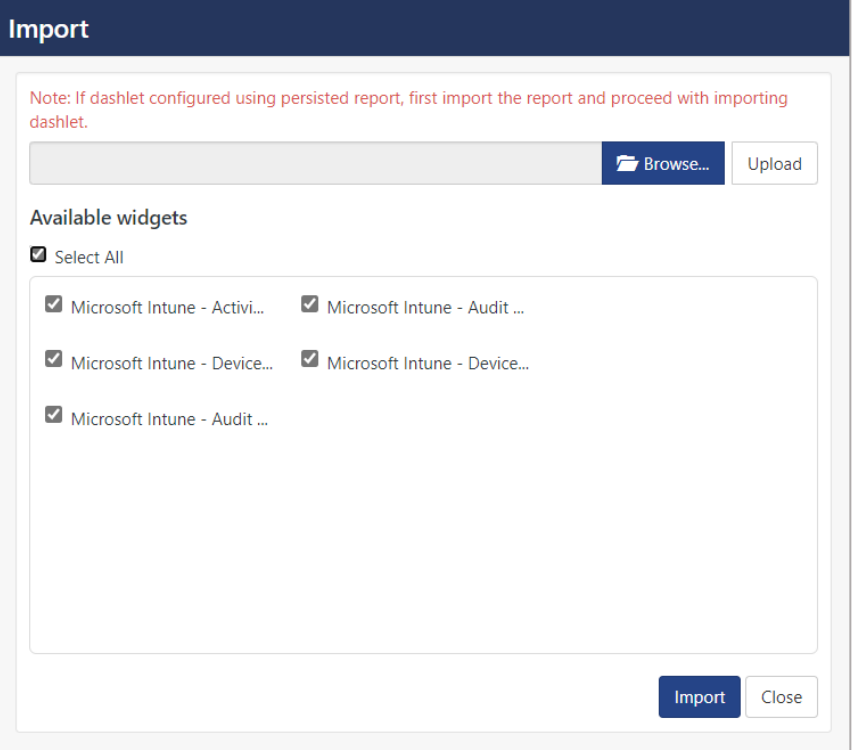

**6.** The EventTracker displays the success message on successful import of the dashlet files.

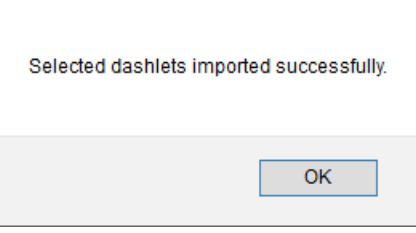

**7.** Then, in the My Dashboard interface click on the Add  $\oplus$  button to add dashboard.

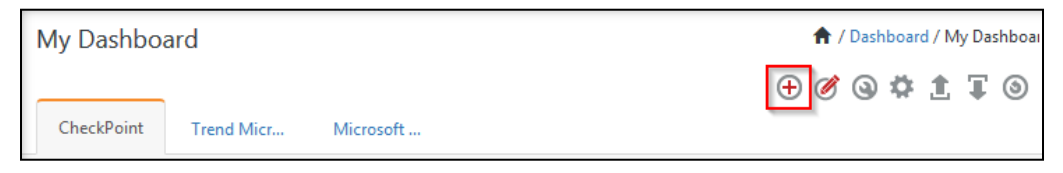

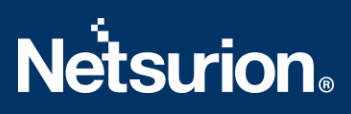

**8.** Choose the appropriate name for the **Title** and **Description** and click **Save**.

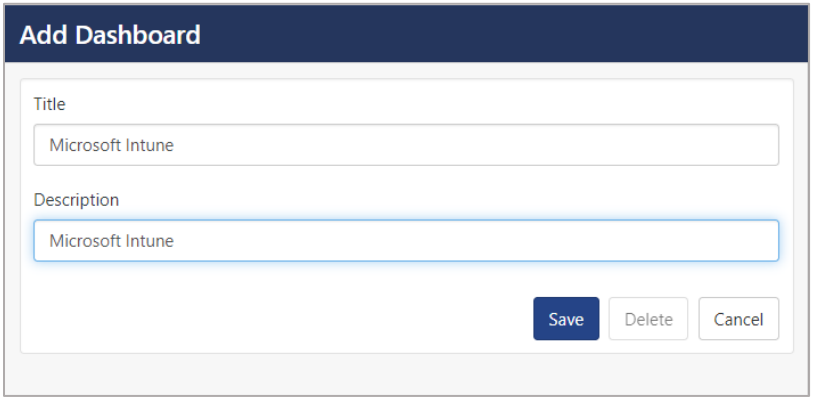

**9.** In the My Dashboard interface click **the add dashlets.** 

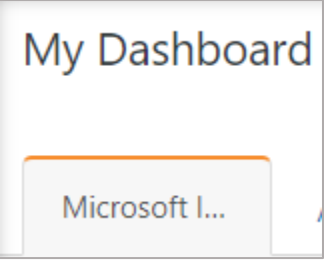

**10.** Search and select the newly imported dashlets and click **Add**.

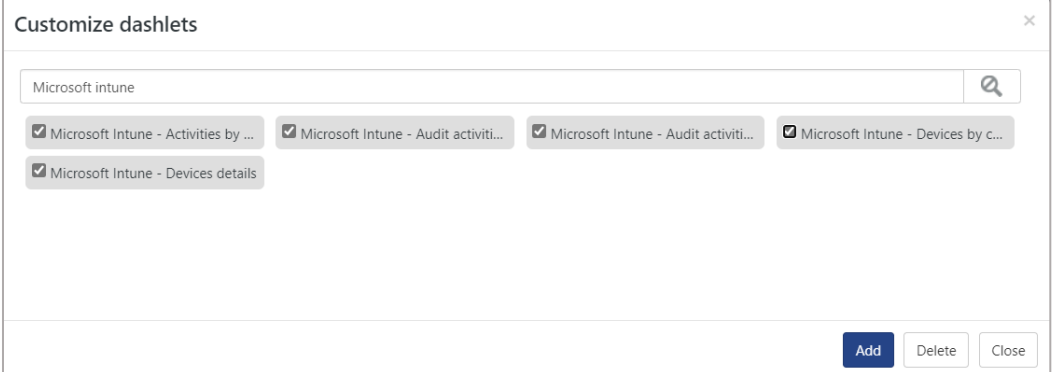

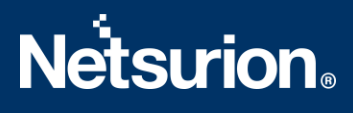

# <span id="page-16-0"></span>5 Verifying Microsoft Intune Knowledge Packs in EventTracker

#### <span id="page-16-1"></span>**5.1 Categories**

- **1.** Log in to the **EventTracker** console.
- **2.** Navigate to the **Admin** drop-down menu and click **Category**.

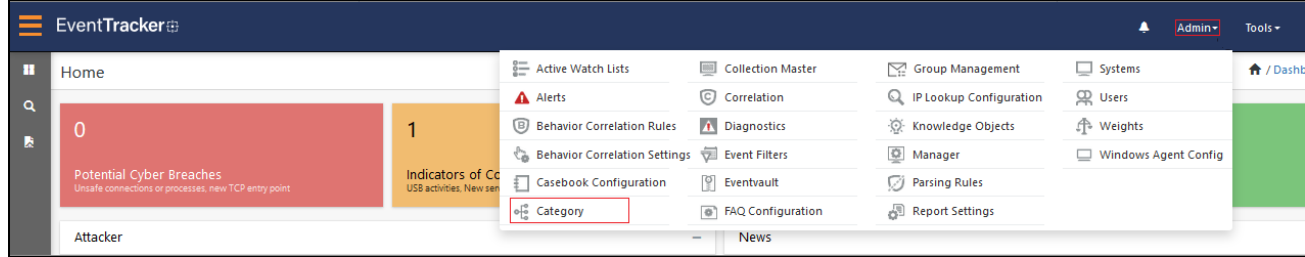

**3.** In the **Category Tree**, scroll down and expand the **Microsoft Azure** group folder to view the imported category.

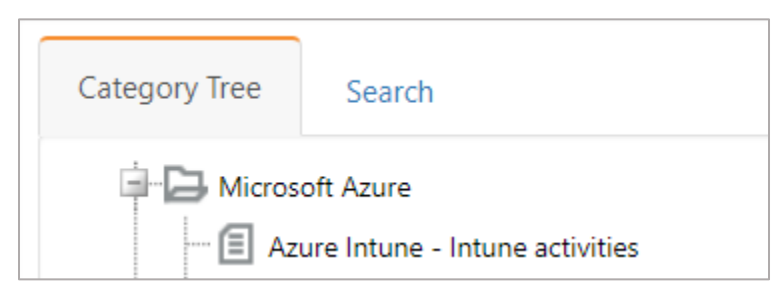

#### <span id="page-16-2"></span>**5.2 Alerts**

**1.** Login to **EventTracker** and navigate to the **Admin** drop-down menu, and then click **Alerts**.

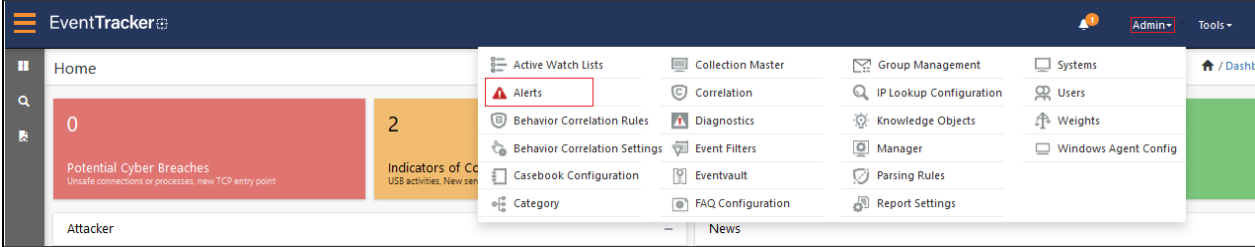

**2.** In the Alerts interface, navigate to the **Search** field and type **Microsoft Intune** and then click on the **Go** button.

**3.** The Alerts Management interface will display all the imported alerts.

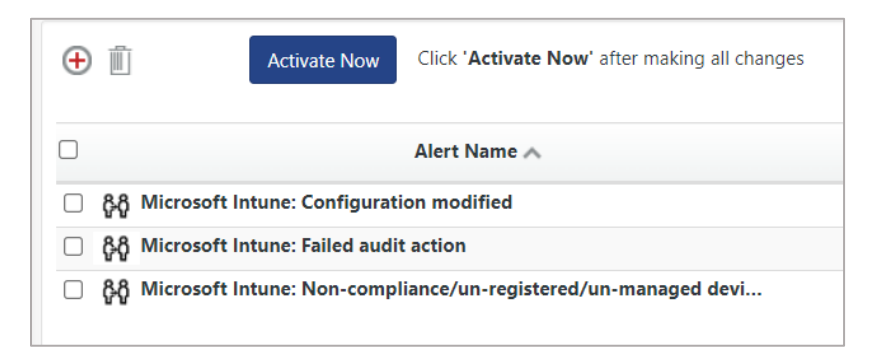

- **4.** To activate the imported alert, toggle the **Active** switch.
- **5.** EventTracker displays success message box.

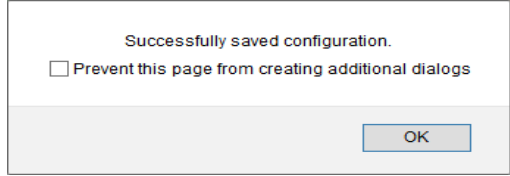

**6.** Click **OK**, and then click on the **Activate Now** button.

**NOTE:** Specify the appropriate **system** in **alert configuration** for better performance.

## <span id="page-18-0"></span>**5.3 Knowledge Objects**

**1.** In the **EventTracker** web interface, navigate to the **Admin** drop-down menu and click **Knowledge Objects.**

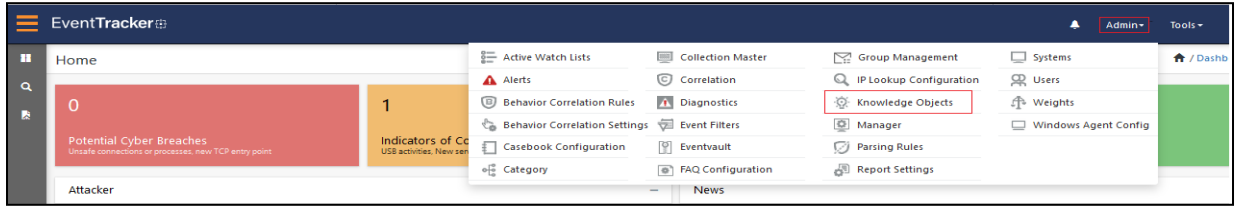

**2.** In the **Knowledge Object** tree, expand the **Microsoft Azure group** folder to view the imported Knowledge Objects.

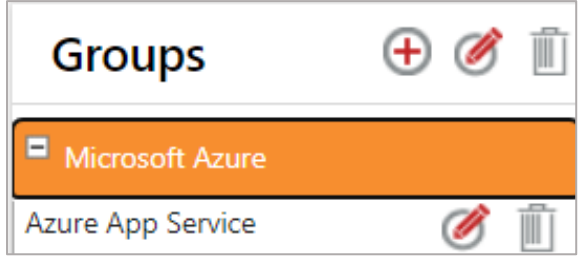

**3.** Click **Activate Now** to apply the imported Knowledge Objects.

## <span id="page-18-1"></span>**5.4 Reports**

**1.** In the **EventTracker** web interface, navigate to the **Reports** menu in the left panel and click **Report Configuration**.

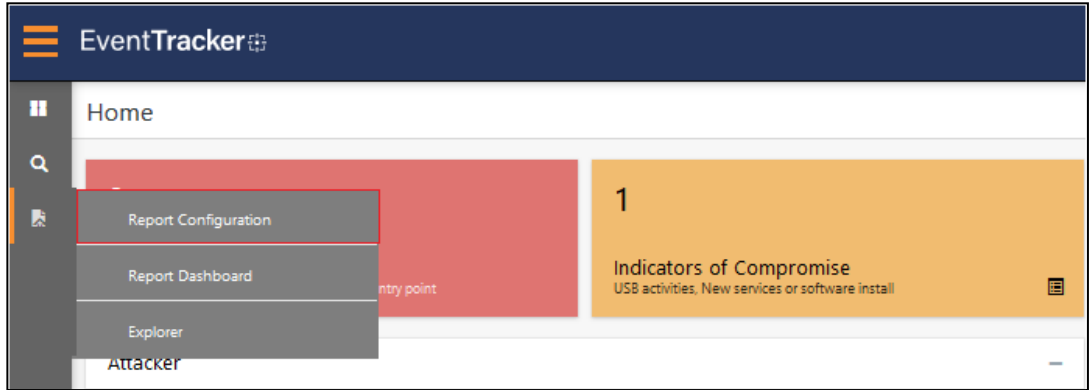

**2.** In the **Reports Configuration** interface, select the **Defined** option.

**3.** Click the **Microsoft Azure** group folder to view the imported reports.

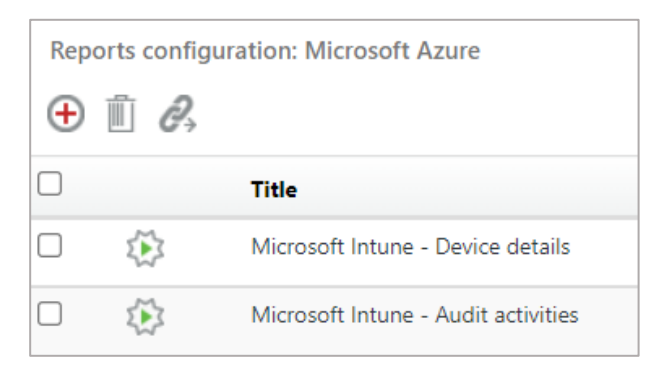

#### <span id="page-19-0"></span>**5.5 Dashboard**

**1.** In the **EventTracker** console, navigate to the **Home** button in the left panel and click **My Dashboard**.

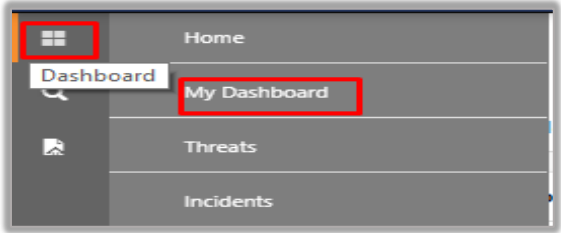

**2.** In the **Customize dashlets** window, type **Microsoft Intune** in the Search field and click **Search**. You will see the following screen.

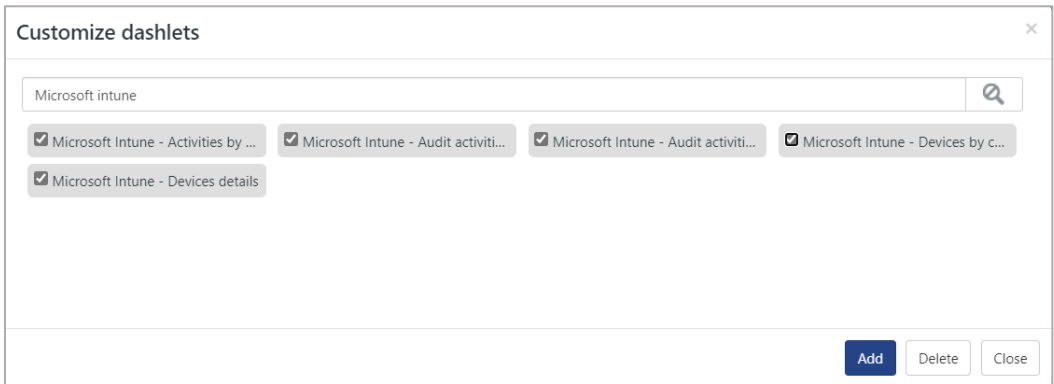

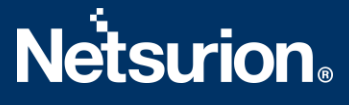

#### **About Netsurion**

Flexibility and security within the IT environment are two of the most important factors driving business today. Netsurion's managed cybersecurity platforms enable companies to deliver on both. Netsurion [Managed Threat Protection](https://www.netsurion.com/managed-threat-protection) combines our ISO-certified security operations center (SOC) with our own awardwinning cybersecurity platform to better predict, prevent, detect, and respond to threats against your business. Netsurion [Secure Edge Networking](https://www.netsurion.com/secure-edge-networking) delivers our purpose-built edge networking platform with flexible managed services to multi-location businesses that need optimized network security, agility, resilience, and compliance for all branch locations. Whether you need technology with a guiding hand or a complete outsourcing solution, Netsurion has the model to help drive your business forward. To learn more visit [netsurion.com](https://www.netsurion.com/) or follow us on [Twitter](https://twitter.com/netsurion) or [LinkedIn](https://www.linkedin.com/company/netsurion/).

#### **Contact Us**

#### **Corporate Headquarters**

Netsurion Trade Centre South 100 W. Cypress Creek Rd Suite 530 Fort Lauderdale, FL 33309

#### **Contact Numbers**

EventTracker Enterprise SOC: 877-333-1433 (Option 2) EventTracker Enterprise for MSPs SOC: 877-333-1433 (Option 3) EventTracker Essentials SOC: 877-333-1433 (Option 4) EventTracker Software Support: 877-333-1433 (Option 5) <https://www.netsurion.com/eventtracker-support>